# Лабораторная работа №

#### Тема: Решение нелинейных уравнений в MsExcel

Цель работы: Изучение возможностей пакета Ms Excel при решении нелинейных уравнений**.** Приобретение навыков решения нелинейных уравнений средствами пакета.

- 1. Найти корни полинома.
- 2. Найти решение нелинейного уравнения.

# **Варианты к заданию**

Найти корни полинома

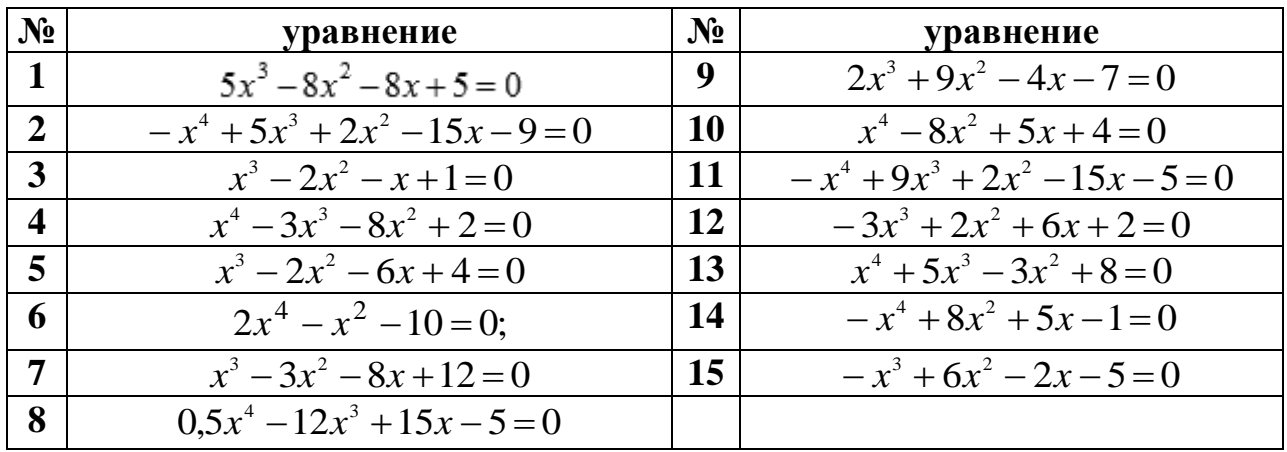

Найти решение нелинейного уравнения

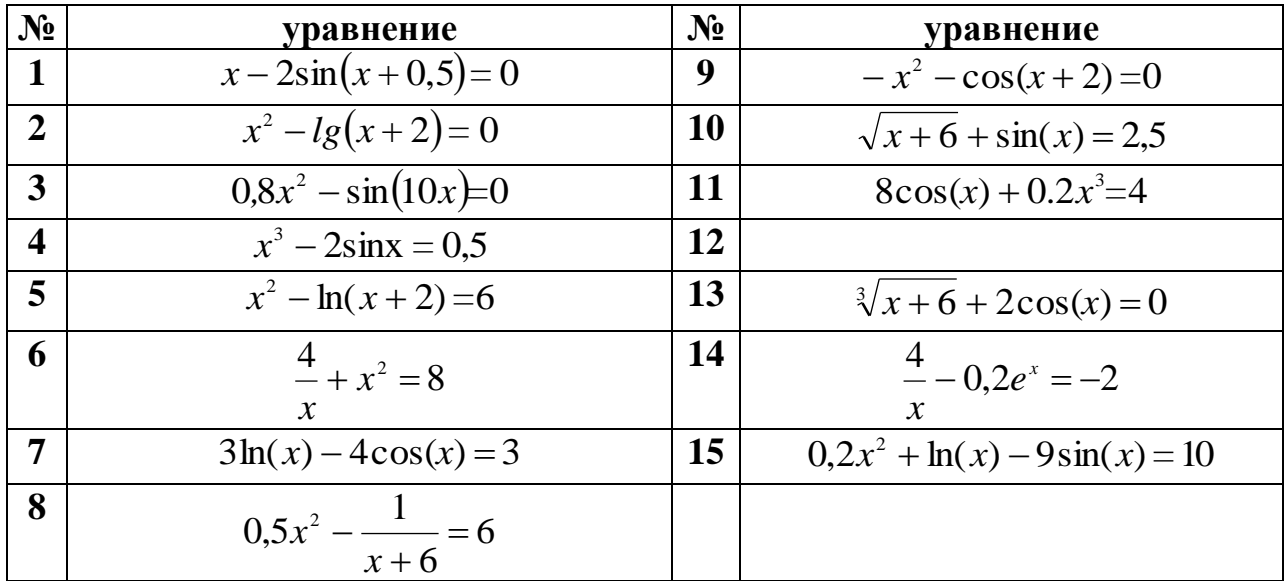

<u>ПРИМЕР 1.</u> Найти корни полинома  $x^3 + 2x^2 - 9x - 4 = 0$ .

Для начала решим уравнение графически. Известно, что графическим решением уравнения  $f(x)=0$  является точка пересечения графика функции  $f(x)$  с осью абсцисс, т.е. такое значение х, при котором функция обращается в ноль.

Проведем табулирование нашего полинома на интервале от -4 до 4 с шагом 0,5 (после построение графика может быть придется изменить начальное или конечное значение диапазона, а также шаг).

Затем в ячейку В2 введем формулу для расчета значений полинома (рис. 1):  $= A2^{3}+2*A2^{2}2-9*A2-4$ .

На графике видно, что функция три раза пересекает ось  $Ox$ , а так как полином третьей степени имеется не более трех действительных корней, то графическое решение поставленной задачи найдено. Иначе говоря, была проведена локализация корней, один корень  $x=4$  виден явно из таблицы, два других корня находятся на интервалах: [-0.5.0], [2, 2.4].

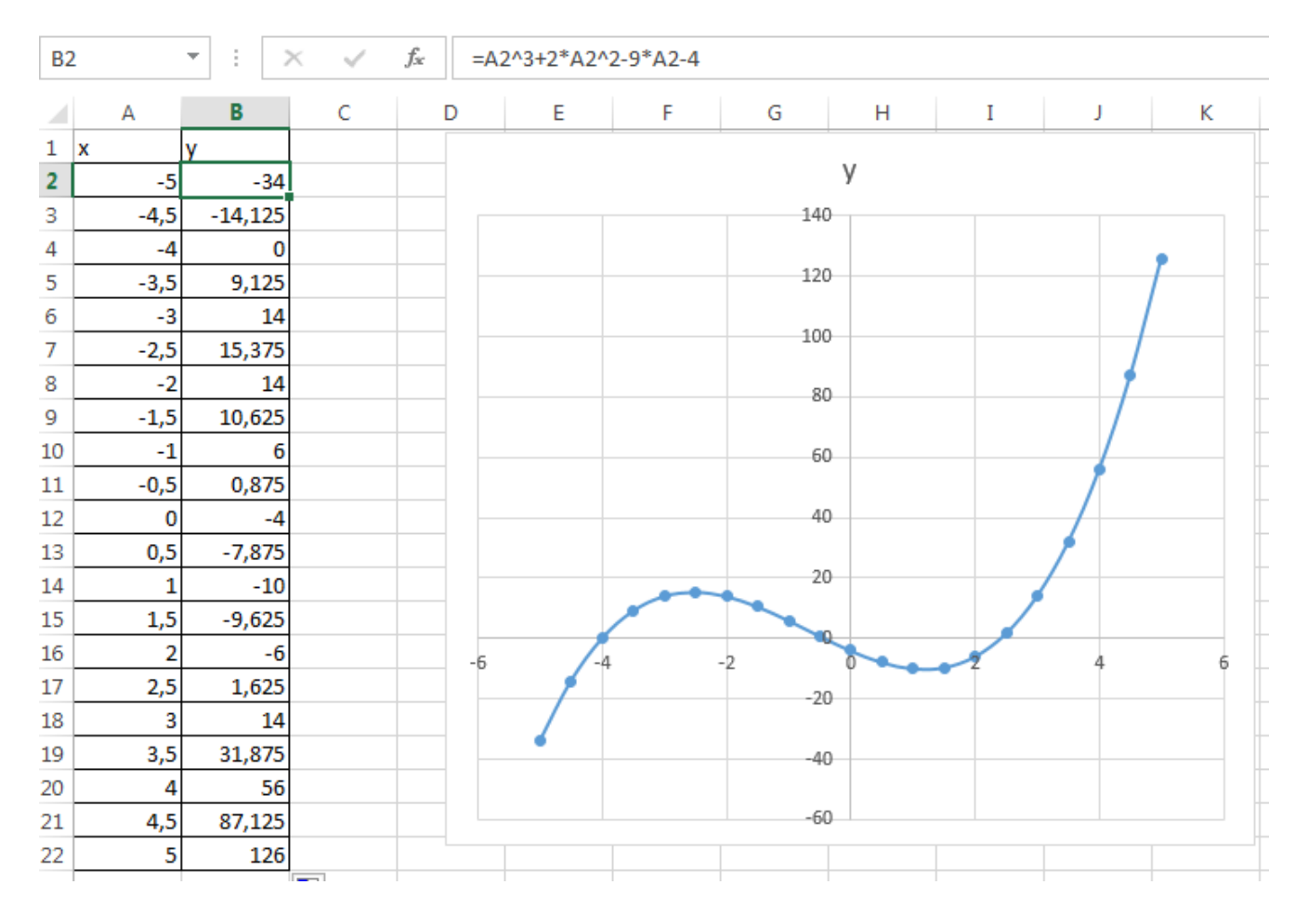

Рисунок 1

Теперь можно найти корни полинома методом последовательных приближений с помощью команды Сервис->Подбор параметра. Относительная погрешность вычислений и предельное число итераций (например, 0,00001 и 1000) задаются на вкладке Сервис->Параметры.

В качестве начальных значений приближений к корням можно взять любые точки из отрезков локализации корней. Пусть это будут -0.3 и 2.2. Введем эти значения в ячейки **B25** и **B26**, затем в ячейку **С25** (рис. 2) введем формулу: **=B26^3+2\*B26^2-9\*B26-4**, которую скопируем в ячейки **С26** при помощи маркера заполнения.

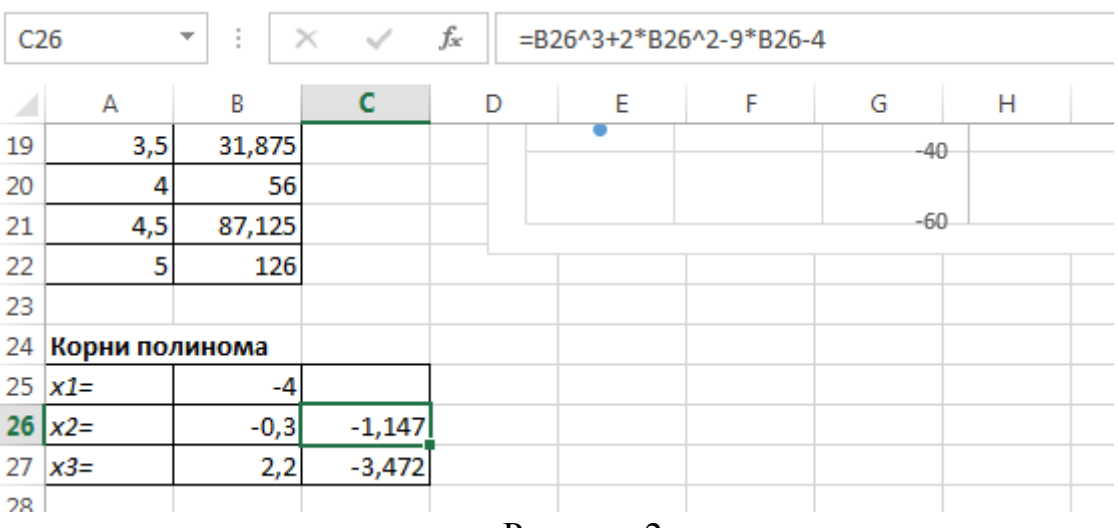

Рисунок 2

После ввода начальных приближений и значений функции можно обратиться к пункту меню **Сервис – Подбор параметра** в Excel 2003 или **Данные – Анализ «что если» – Подбор параметра** в Excel2007-20016 (рис. 3) и заполнить диалоговое окно следующим образом (рис. 4), т.е мы хотим найти значение аргумента, при котором значение функции будет равно нулю.

В поле **Установить в ячейке** дается ссылка на ячейку в которую введена формула, вычисляющая значение левой части уравнения (уравнение должно быть записано так, чтобы его правая часть не содержала переменную). В поле **Значение** вводим правую часть уравнения, а в поле **Изменяя значения ячейки** дается ссылка на ячейку, отведенную под переменную. Заметим, что вводить ссылки на ячейки в поля диалогового окна **Подбор параметров** удобнее не с клавиатуры, а щелчком на соответствующей ячейке.

| ДАННЫЕ<br>Ы            | <b>РЕЦЕНЗИРОВАНИЕ</b> |                     | вид                       |                               | <b>РАЗРАБОТЧИК</b> | novaPDF             |             |      |
|------------------------|-----------------------|---------------------|---------------------------|-------------------------------|--------------------|---------------------|-------------|------|
| <b>В</b> Очистить      | 目語                    |                     | Bog Мгновенное заполнение |                               | В+¤ Консолидация   |                     | 帼 Группир   |      |
| Те Повторить           | Текст по              | • Удалить дубликаты |                           | <b>29 Анализ</b> "что если" * |                    | e Pasrpynn          |             |      |
| <b>И Дополнительно</b> |                       |                     |                           |                               |                    | Диспетчер сценариев |             | рмеж |
| фильтр                 |                       |                     |                           | Работа с даннымі              |                    | Подбор параметра    |             | Стр  |
|                        |                       |                     |                           |                               |                    | Таблица данных      | Подбор пара |      |

Рисунок 3

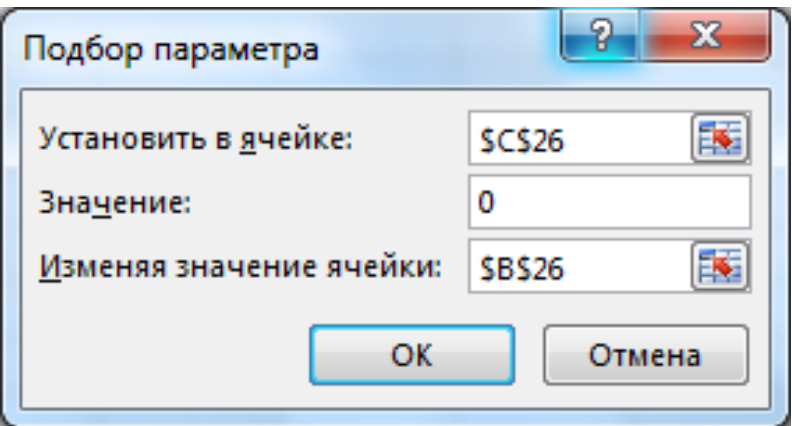

# Рисунок 4

После нажатия кнопки **ОК** появится диалоговое окно **Результат подбора параметра (**рис. 5) с сообщением об успешном завершении поиска решения и приближенное значение корня будет помещено в ячейку **С25**.

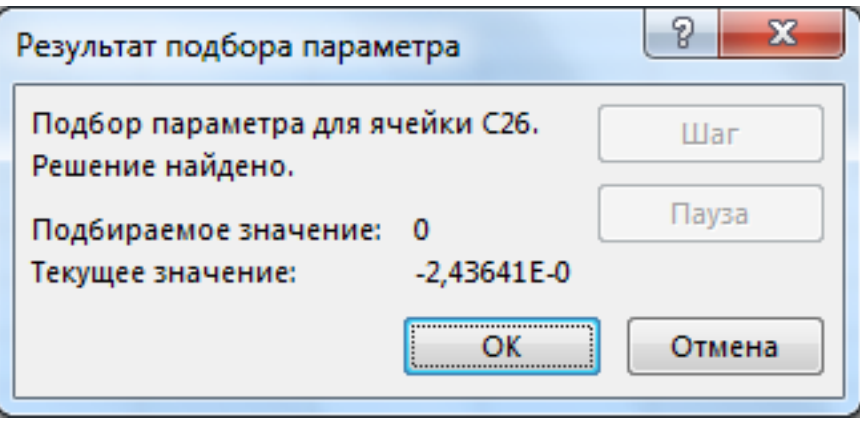

Рисунок 5

Второй корень находим аналогично.

Результаты вычислений будут помещены в ячейки **С25** и **С26 (**рис. 6)**.**

|    | А                 | B          | C              |  |  |  |
|----|-------------------|------------|----------------|--|--|--|
| 19 | 3,5               | 31,875     |                |  |  |  |
| 20 | 4                 | 56         |                |  |  |  |
| 21 | 4,5               | 87,125     |                |  |  |  |
| 22 | 5                 | 126        |                |  |  |  |
| 23 |                   |            |                |  |  |  |
|    | 24 Корни полинома |            |                |  |  |  |
| 25 | $x1=$             |            | 0              |  |  |  |
| 26 | $x^2$             | $-0,41421$ | $-2,4E-06$     |  |  |  |
| 27 | $x3=$             | 2,41418    | ŀ<br>$-0,0006$ |  |  |  |
| ാഠ |                   |            |                |  |  |  |

Рисунок 6

ПРИМЕР 2. Решить уравнение  $e^{x} - (2x-1)^{2} = 0$ .

Проведем локализацию корней нелинейного уравнения.

Графическим решением уравнения  $e^{x} - (2x-1)^{2} = 0$ . Для этого построим график функции (рис. 7). Для этого в диапазон А2:А22 введем значения аргумента. <sub>B</sub> ячейку **B2** введем формулу для вычисления значений функции:  $=EXP(A2)-(2*A2-1)^{2}.$ 

На графике видно, что график функции пересекает ось Ох три раза. Одно из решений может быть вычислено точно:  $x=0$ 

Для второго корня можно определить интервал изоляции корня:  $1.5 < x < 2$ .

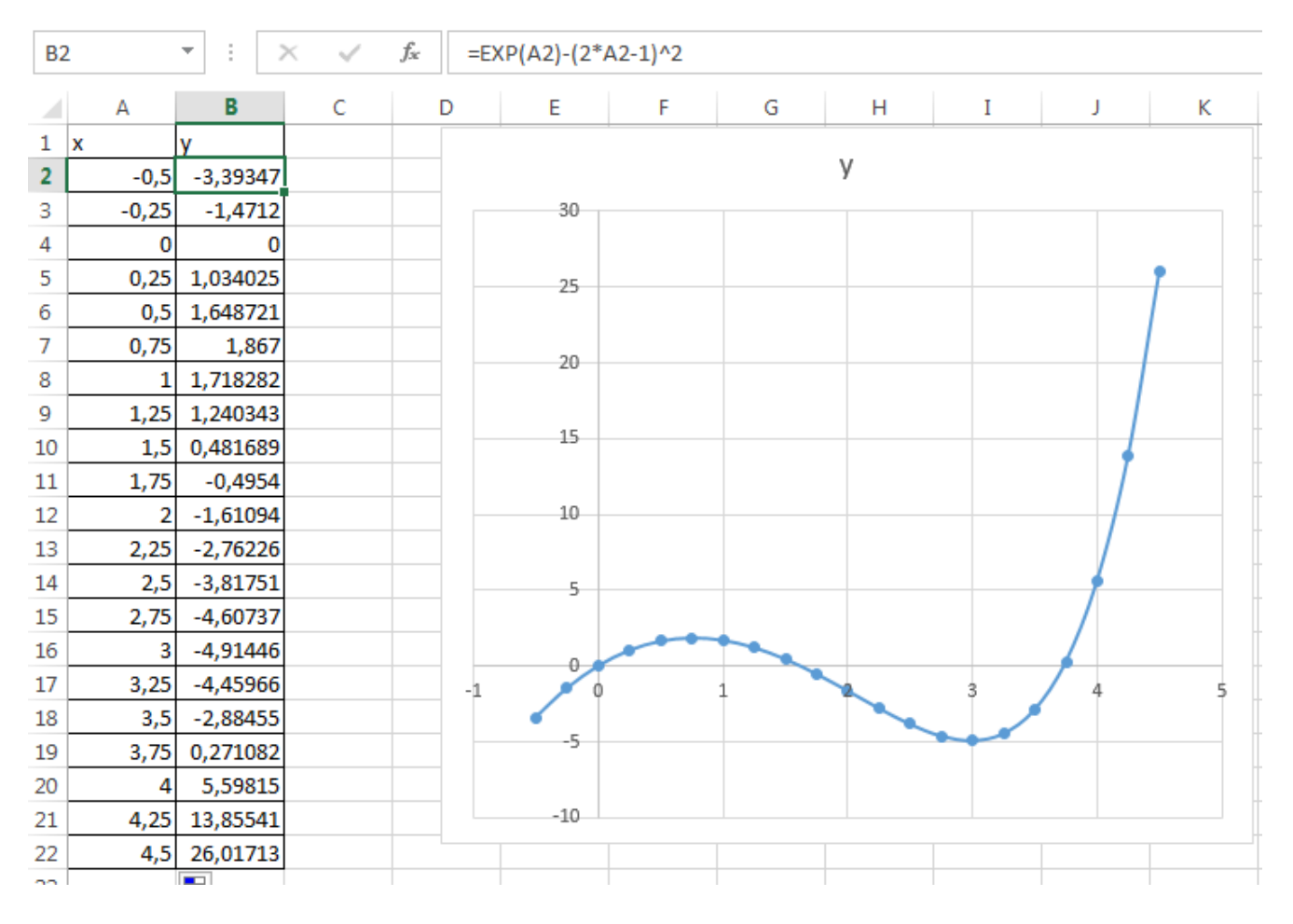

Рисунок 7

Теперь можно найти корень уравнения на отрезке [1.5,2] методом последовательных приближений.

Введём начальное приближение в ячейку В25=1,5, и само уравнение, ячейку ссылкой начальное приближение,  $C<sub>25</sub>$  $\rm{co}$ на  $\mathbf{B}$  $=$ EXP(B26)-(2\*B26-1)^2 (p<sub>HC</sub> 8).

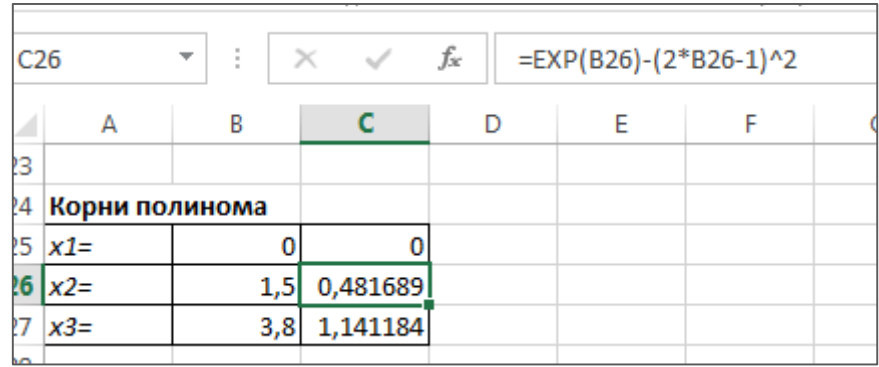

# Рисунок 8

Далее воспользуемся инструментом **Подбор параметра** и заполним диалоговое окно **Подбор параметра** (рис. 9).

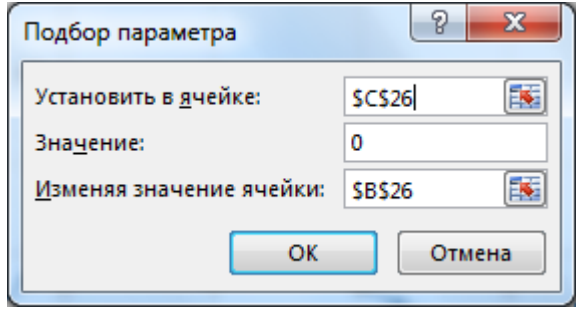

Рисунок 9

Результат поиска решения будет выведен в ячейку **С25 (**рис. 10). Третий корень находим аналогично

| -23 |                   |          |          |  |
|-----|-------------------|----------|----------|--|
|     | 24 Корни полинома |          |          |  |
|     | $25 \times 1=$    | Ω        | n        |  |
|     | $26 \times 2 =$   | 1,629052 | 3,14E-06 |  |
|     | $27 \times 3 =$   | 3,733359 | 0,000909 |  |
| 28  |                   |          |          |  |
|     |                   |          |          |  |

Рисунок 10